# XM(エックスエム)アフィリエイト キャンペーン機能

### XM パートナープログラム

XM(エックスエム)アフィリエイトキャンペーン機能について、ご案内致し ます。

#### キャンペーン機能とは?

簡単に申しますと、この機能を利用する事で、アフィリエイトリンクごとに個 別に集計する事が出来ます。

要するに、それぞれ違ったアフィリエイトリンクを作成する事で、サイトごと に何回クリックされたのか、いくつの口座が登録されたのか、またいくらの報 酬が発生したのか、それぞれ個別に確認する事が出来るので、とても便利な機 能となります。

例えば、宣伝用サイトを複数お持ちの方は、それぞれ違ったアフィリエイトリ ンクを作成する事で、どのサイトが効果的なサイトなのかを集計する事が出来 るので、強いサイトを徹底的に攻めたり、また弱いサイトを調整したりと戦略 的にも一つの目安にもなりますね。

また、ひとつのサイトで宣伝を行っている方であれば、それぞれ違ったアフィ リエイトリンクを作成する事で、サイドバーやフッターなど、どの位置からの クリック数が高いのか集計する事も出来るので、バナー広告のサイズを代えて みたり、ボーナスキャンペーンなどの内容を代えてみたりで、クリック数を伸 ばす為の目安にもなりますね。

本当にこだわるアフィリエイターさんの中には、基本的な HP サイトのデザイ ンからサイドバーからフッターの配置、バナー広告の内容からサイズまで、ま た訪問者数からクリック数、契約数と細かな分析までも行います。

この緻密なこだわりや分析力こそが、今後の SEO 対策にも繋がり業績にも大き く響いてくるものだと感じています。

### キャンペーン機能の設定方法

それでは、このキャンペーン機能の設定方法について、御案内していきます。

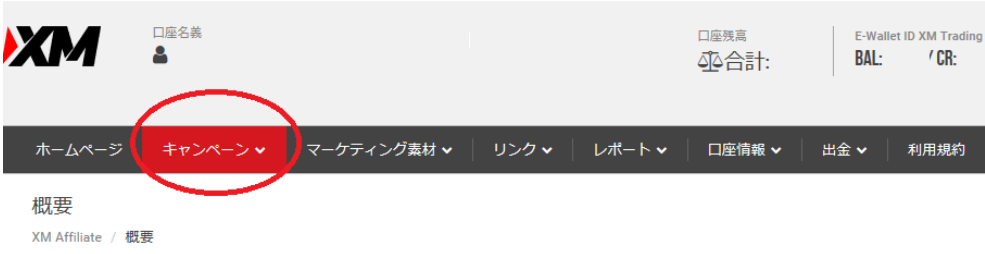

まず、XM(エックスエム)パートナープログラムへログインして頂き、メニ コー一覧に表示されている「キャンペーン」をクリックしていきます。

↓ ↓

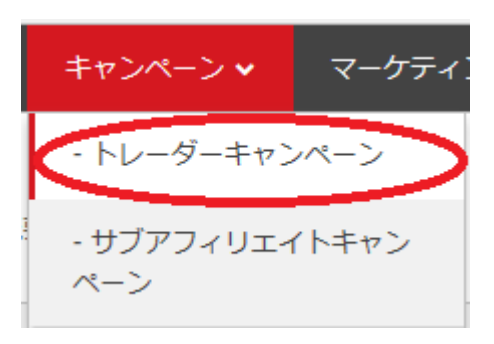

「キャンペーン」をクリックすると、更に項目が表示されますので「トレ ーダーキャンペーン」をクリックしていきます。

※アフィリエイター募集の宣伝サイトにてご利用の際は、「サブアフィリエ イトキャンペーン」をクリックします。

# ↓ ↓

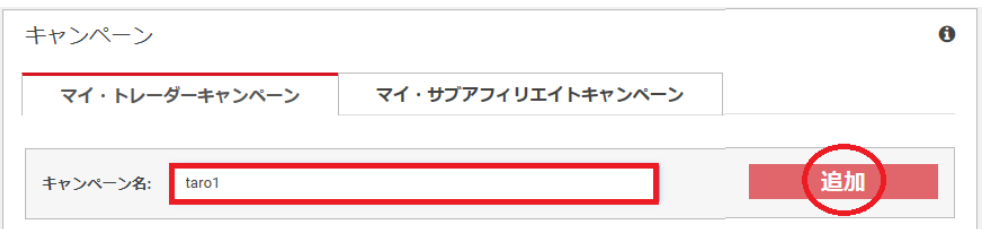

すると、キャンペーン専用ページが表示されますので、キャンペーン名欄に、 あなたのお好きな名前を入力した上で「追加」をクリックして、手続きが完了 致します。

※キャンペーン名は、日本語でもローマ字でも、大文字でも半角文字でもご利 用頂けます。

# 例)サイトを複数お持ちの方は TARO1,TARO2,TARO3 など、各アフィリエイトリ ンクをご利用していく上で、判り易い文字が一番の理想です。

あとは、追加したキャンペーンを選択した上で、アフィリエイトリンクを取得 していくだけです。

是非、キャンペーン機能を有効活用ください。

XM パートナープログラム(アフィリエイト)新規ご登録はコチラ▼

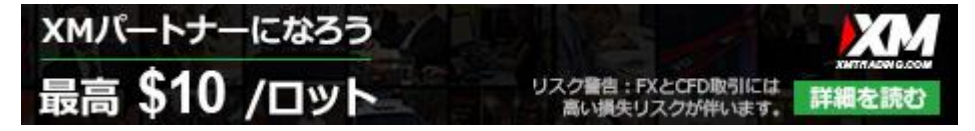